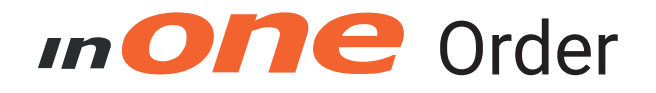

Verbeter je inkoop

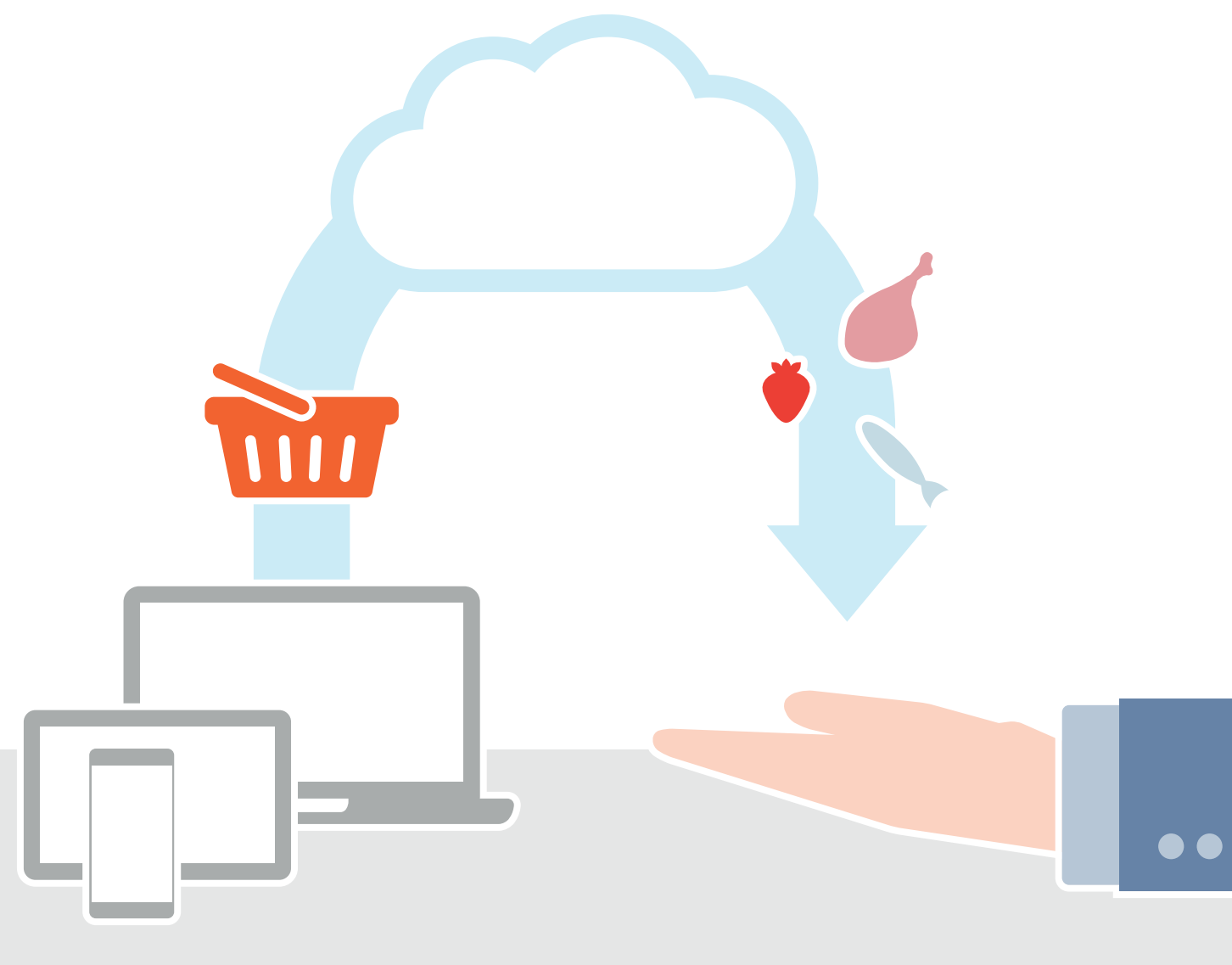

# QUICKSTART GUIDE WEB & APP

# **IN ONE** Slimme apps, voor horeca en horeca leveranciers

### **BESTELLEN MET INONE**

Welkom bij inONE. Deze handleiding legt uit hoe je via inONE kan bestellen bij je leveranciers. Bestellen via inONE levert diverse voordelen op:

- Eén webwinkel voor al je bestellingen.
- Altijd en overal bestellen.
- Meer zekerheid op correcte levering.
- Inzicht in jouw producten.
- inONE training en helpdesk.

#### **INHOUD**

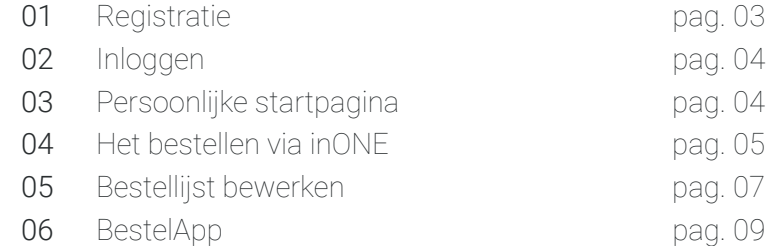

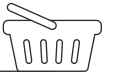

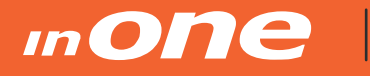

*Slimme apps, voor horeca en horeca leveranciers*

#### **01. REGISTRATIE**

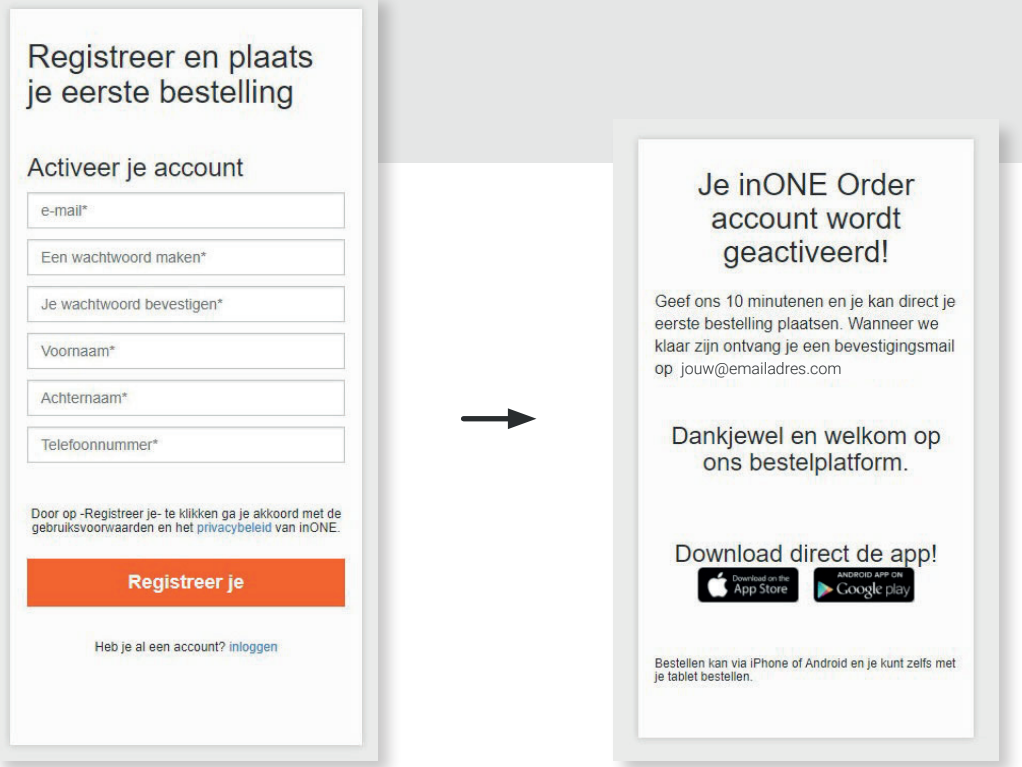

#### *Stap 1. Stap 2.*

De eerste stap is het activeren van jouw account. Vul de gegevens in en registreer je. Binnen 10 minuten zal je een e-mailbericht ontvangen van inOne.

Na je registratie kan je inloggen via de website of de app. Advies: log als eerst in via de website om je persoonlijke bestellijsten te controleren of aan te maken. Alle wijzigingen die je op de website doet worden ook zichtbaar in je app!

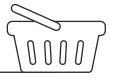

#### **02. INLOGGEN**

Ga naar **myinone.com** om in te loggen met jouw inloggegevens.

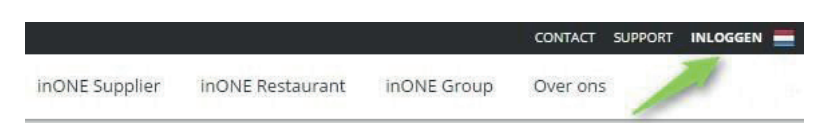

*Rechts bovenin op de website kun je inloggen.*

#### *Stap 1. Stap 2.*

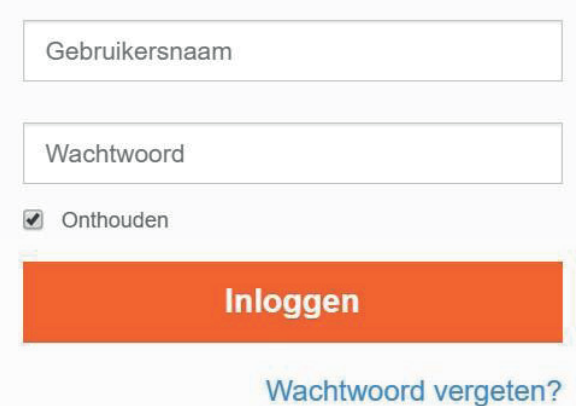

#### **03. PERSOONLIJKE STARTPAGINA**

#### *Wat vind je op jouw persoonlijke startpagina?*

- **1.** Met deze knop kun je leveranciers toevoegen.
- **2.** Een overzicht van aangesloten Leveranciers.
- **3.** De bestelgeschiedenis van je laatste 5 bestellingen vindt je hier terug.
- **4.** Via de "*Volledige bestelgeschiedenis*" kan je alle bestellingen inzien.
- **5.** Klik je op het klokje achter de leveranciersnaam, dan zie je de bestellingen per leverancier.
- **6.** Leveranciers en inONE kunnen nieuwsberichten plaatsen en die vindt je hier terug.

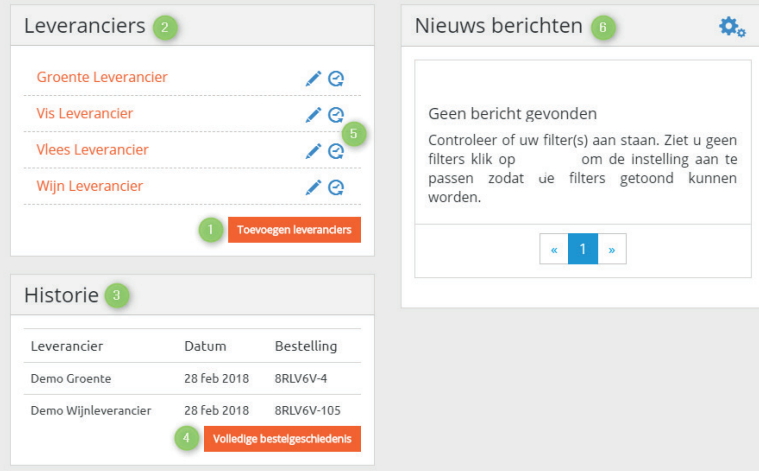

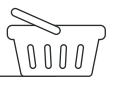

*4*

# **IN ONE** Slimme apps, voor horeca en horeca leveranciers

 $\overline{\phantom{a}}$ 

### **04. HET BESTELLEN VIA INONE**

#### *Kies de leverancier waarbij je wilt bestellen Selecteer vervolgens de gewenste leverdag.*

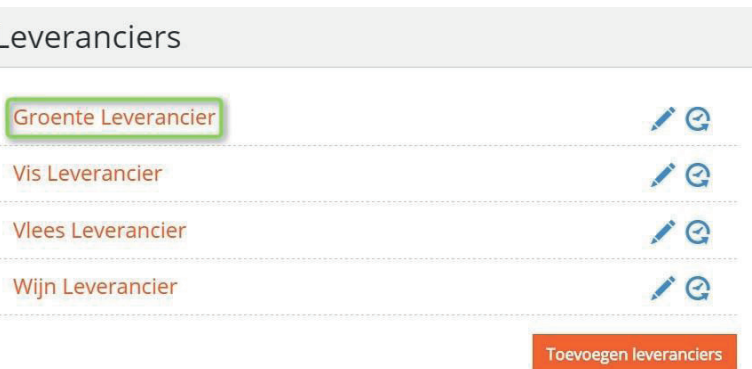

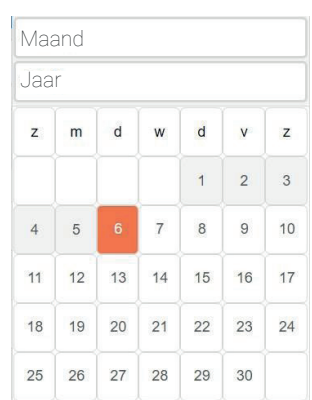

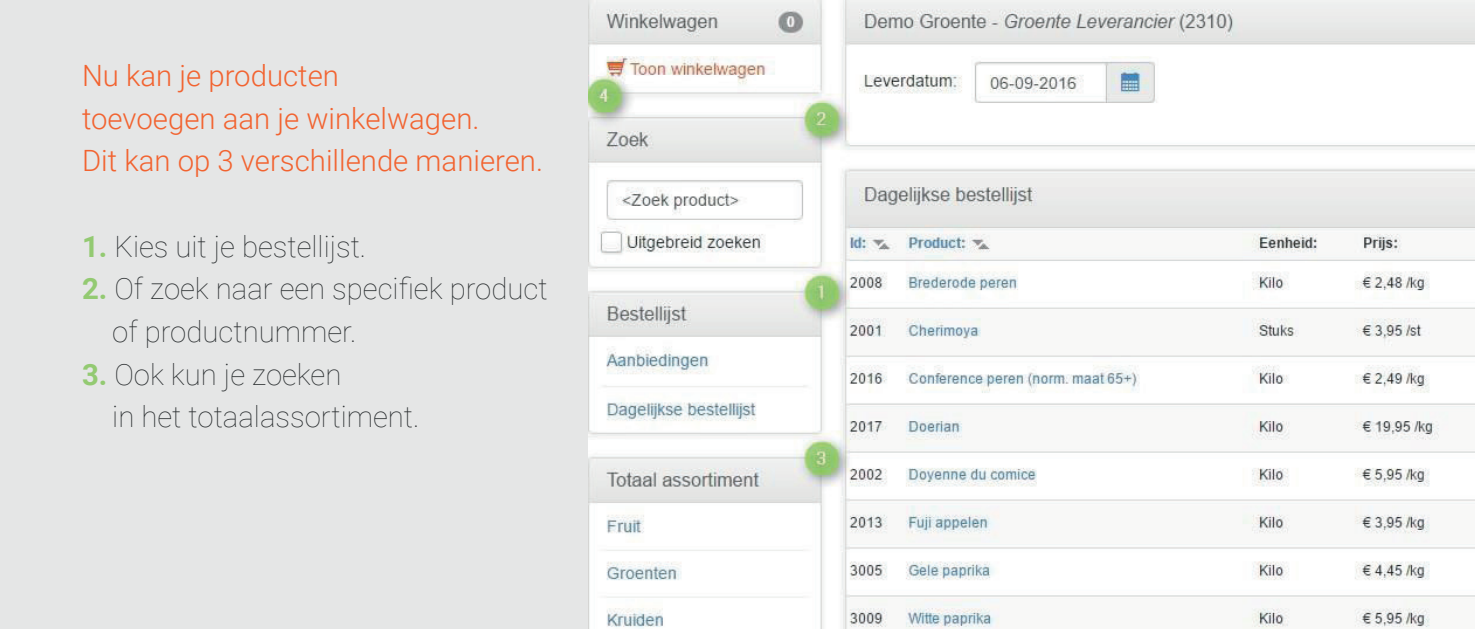

Heb je het product gevonden geef dan de gewenste aantallen aan en het product wordt aan je winkelwagen toegevoegd.

**4.** Is je order compleet, klik dan links bovenin op "'*Toon winkelwagen*".

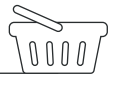

# **InONE**

#### Winkelwagen

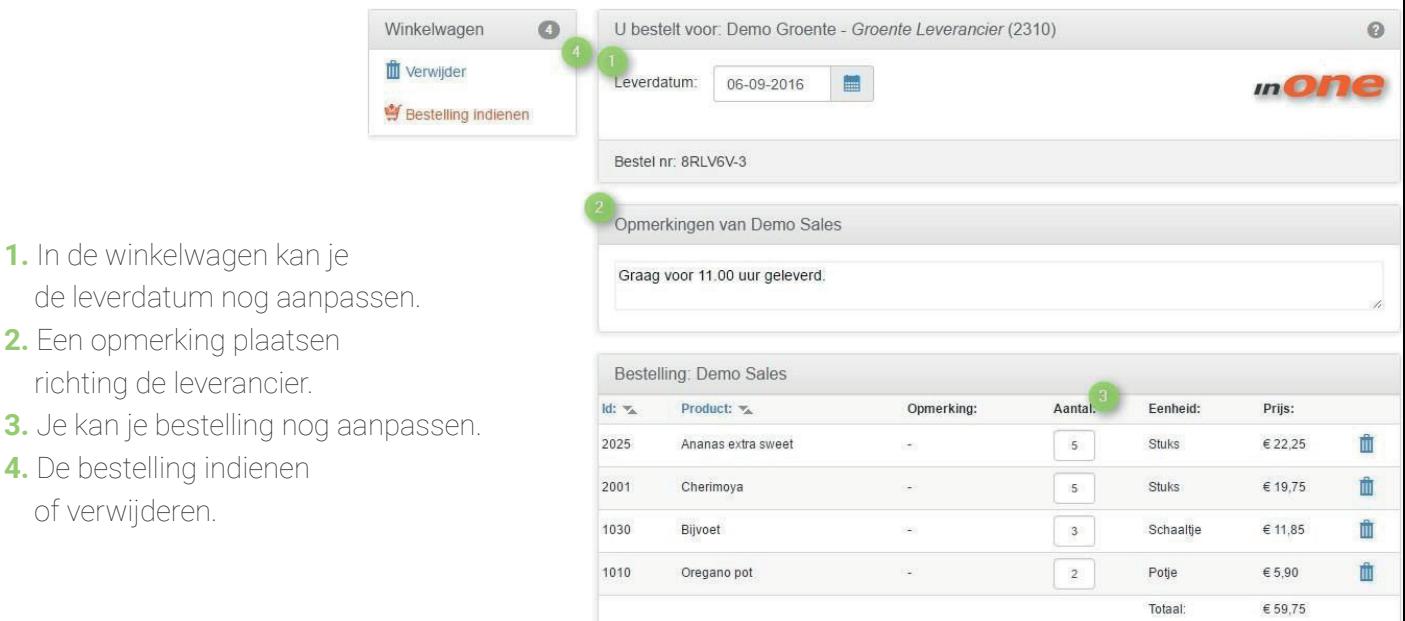

*Wanneer je een bestelling indient verschijnt er een pop-up waarmee je de bestelling kan bevestigen.*

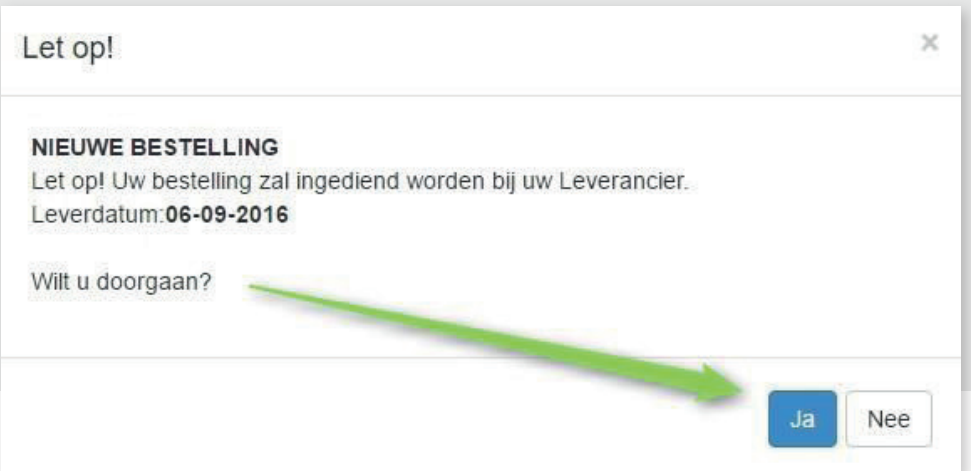

Klik je "*Ja*", dan wordt de order ingediend bij de leverancier en zie je hem terug in het *startscherm* onder Historie. *(Zie 03. Persoonlijke Startpagina pag.4)*

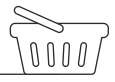

# **InONE**

#### **Historie**

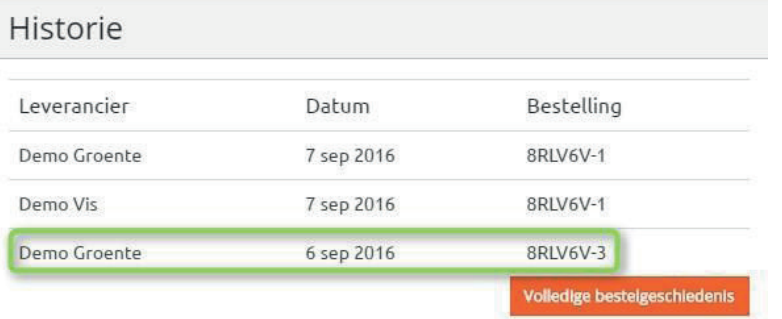

In het historie overzicht kun je geplaatste bestellingen openen en terugzien.

#### *Klik op één van je bestellingen voor inzage en voortgang.*

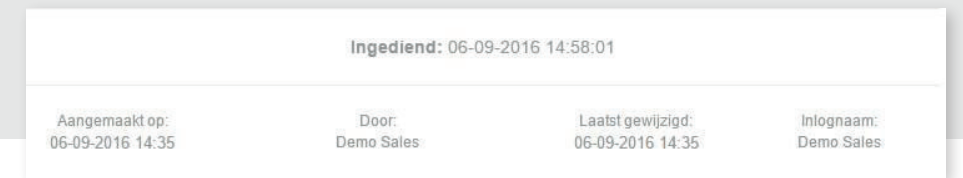

### **05. BESTELLIJST BEWERKEN**

Je kan binnen inONE je eigen bestellijsten aanmaken. Dit doe je door achter de leveranciersnaam op het potlood te klikken.

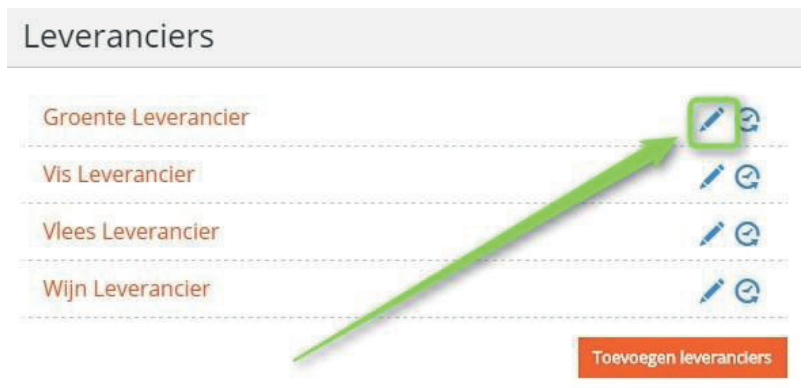

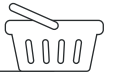

*Slimme apps, voor horeca en horeca leveranciers*

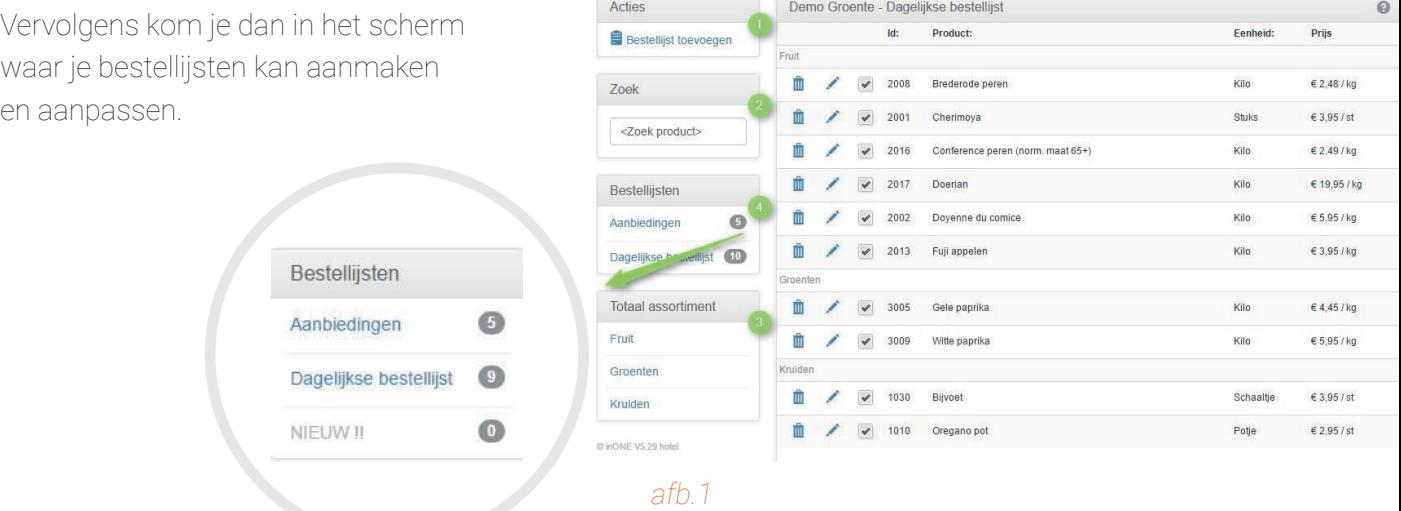

**1.** Bestellijst toevoegen. (Zie bolletje 1 bij *afb.1*)

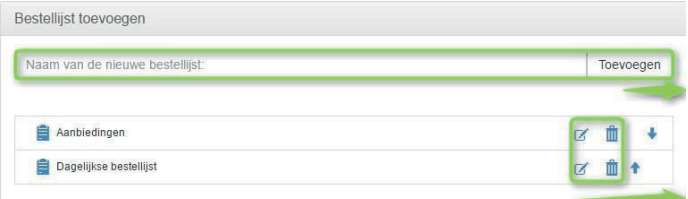

- **2.** Om een bestellijst samen te stellen kan je de zoekfunctie gebruiken. Je kan hier zoeken op productnaam of productnummer. (Zie bolletje 2 bij *afb.1*)
- **3.** Of zoek in het totaalassortiment. (Zie bolletje 3 bij *afb.1*)

#### *Vink het product aan om het toe te voegen aan een bestellijst. Je kan een product aan meerdere lijsten toevoegen*

**4.** De nieuwe bestellijst vindt je terug in het overzicht bestellijsten. (Zie bolletje 4 bij *afb.1*)

Je kan een nieuwe bestellijst aanmaken

*Of*

een bestaande lijst aanpassen / verwijderen

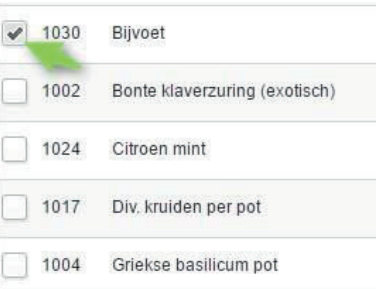

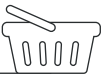

#### **06. BESTELAPP**

Naast de browser versie heeft inONE ook een mobiele App, waarmee je bestellingen kan doen.

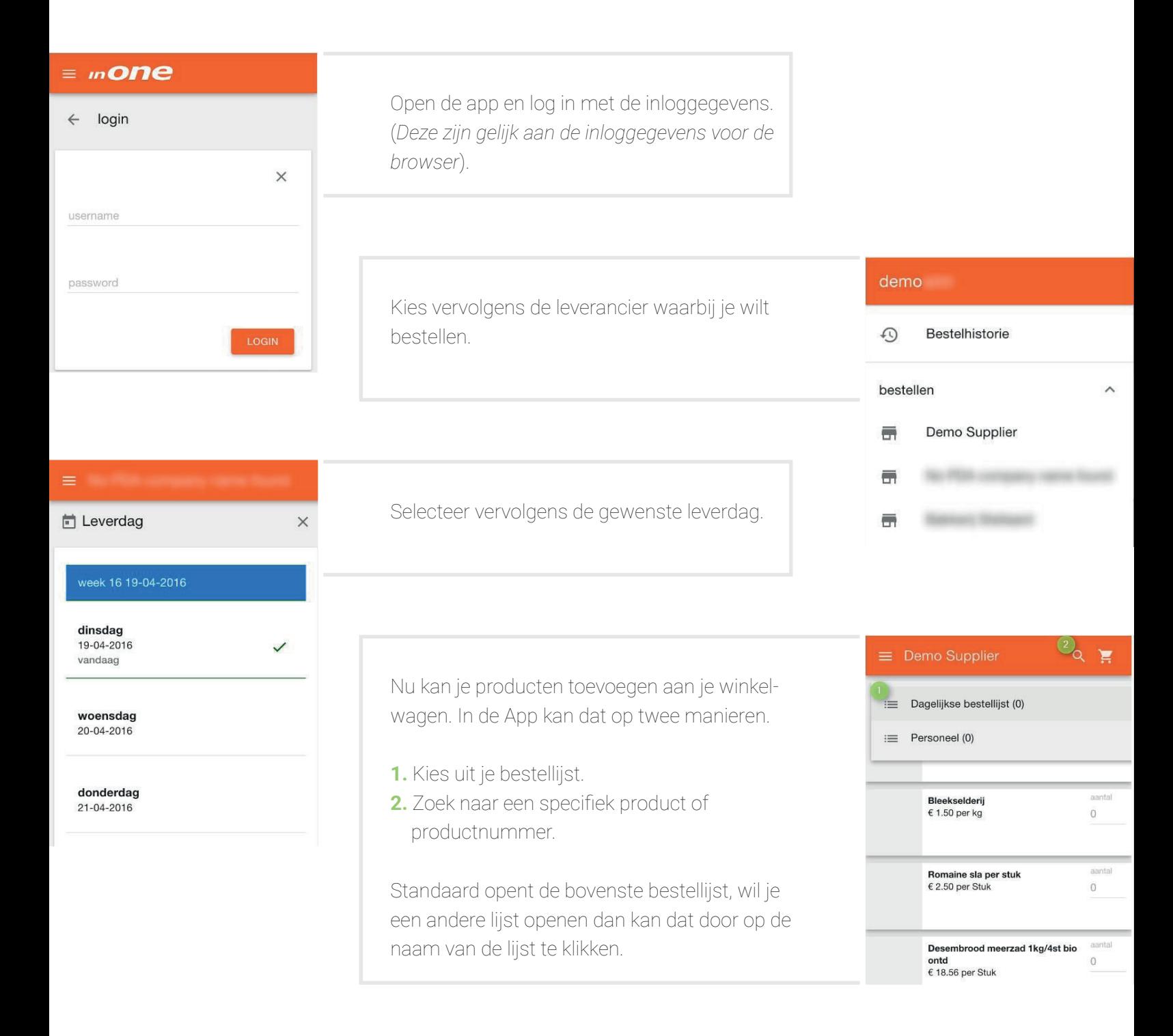

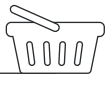

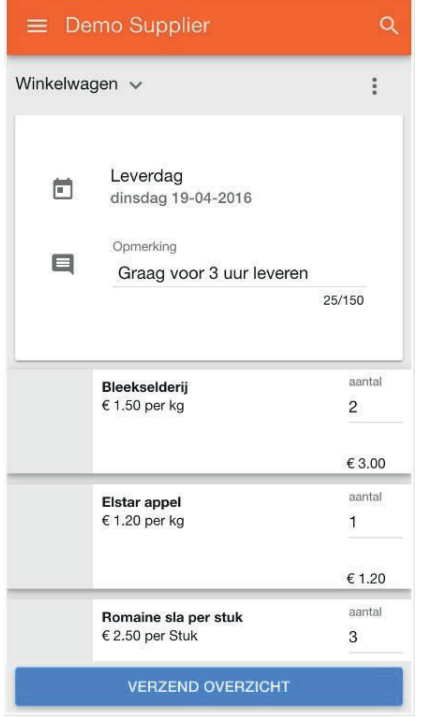

Als je wilt zien welke producten in je winkelwagen staan dan klik je op "Winkelwagen" linksboven in beeld. Hier kan je ook de leverdatum nog aanpassen en een opmerking plaatsen.

En vervolgens kan je de bestelling indienen, door te klikken op verzend overzicht.

Je krijgt je besteloverzicht te zien en kan deze eventueel nog aanpassen. En je bestelling indienen.

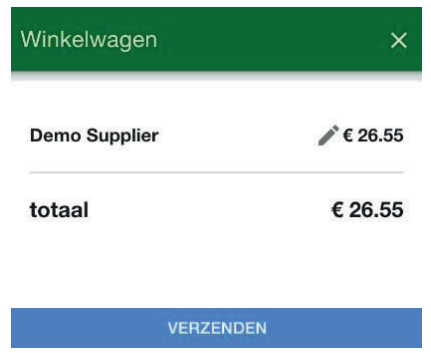

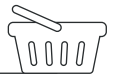